## iPhone や iPad でカメラが表示されな

## い、マイクが使えない場合の確認事項

※本ドキュメントは iPhone X で作成しています。iPhone 8 などのホームボタンのある端末では

一部操作が異なります。

他のアプリがカメラを使用していないことを確認します。

Phone X は画面下から指をスライドし、上までスライド仕切らずに、途中で(真ん中ぐらい)

で指を止めてそのままの状態を維持すると開いているすべてのアプリが表示されます。

※iPhone8 などのホームボタンがある iPhone や iPad はホームボタンをダブルタップします。

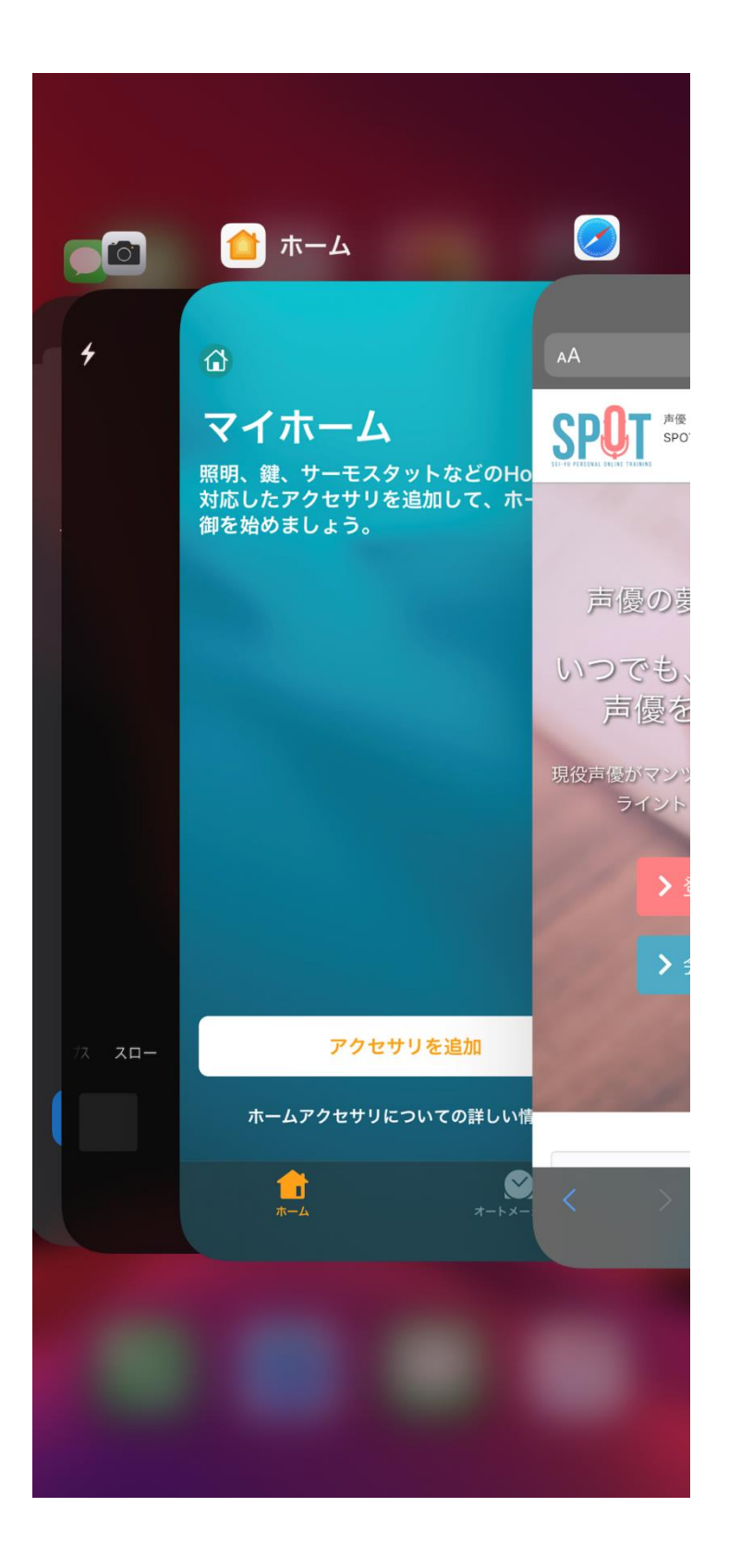

カメラを使用している可能性のあるすべてのアプリケーションを上にスワイプし

て終了させてください。

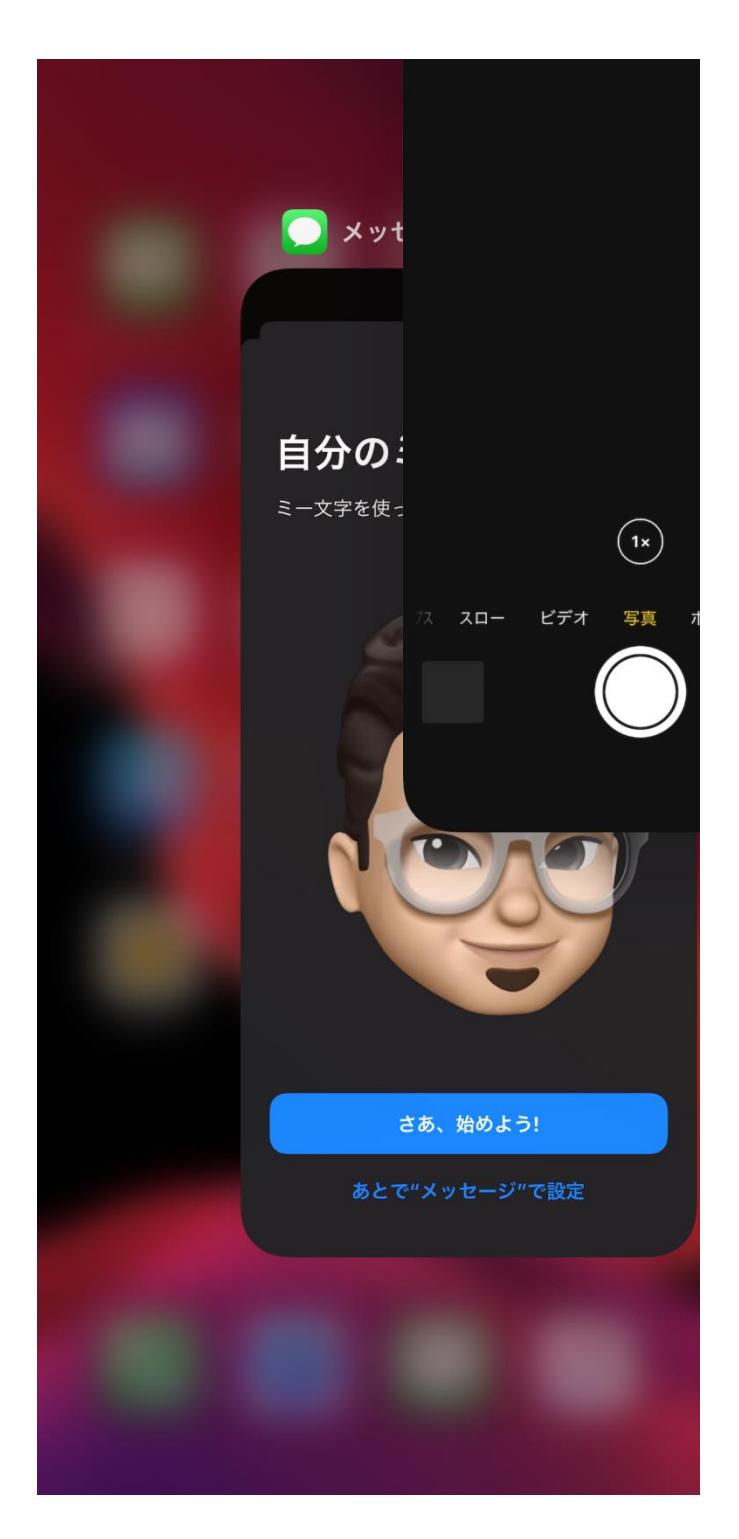

## Safari にカメラとマイクの許可があるのかを確認します。

iOS もしくは iPad OS の設定画面を開きます。

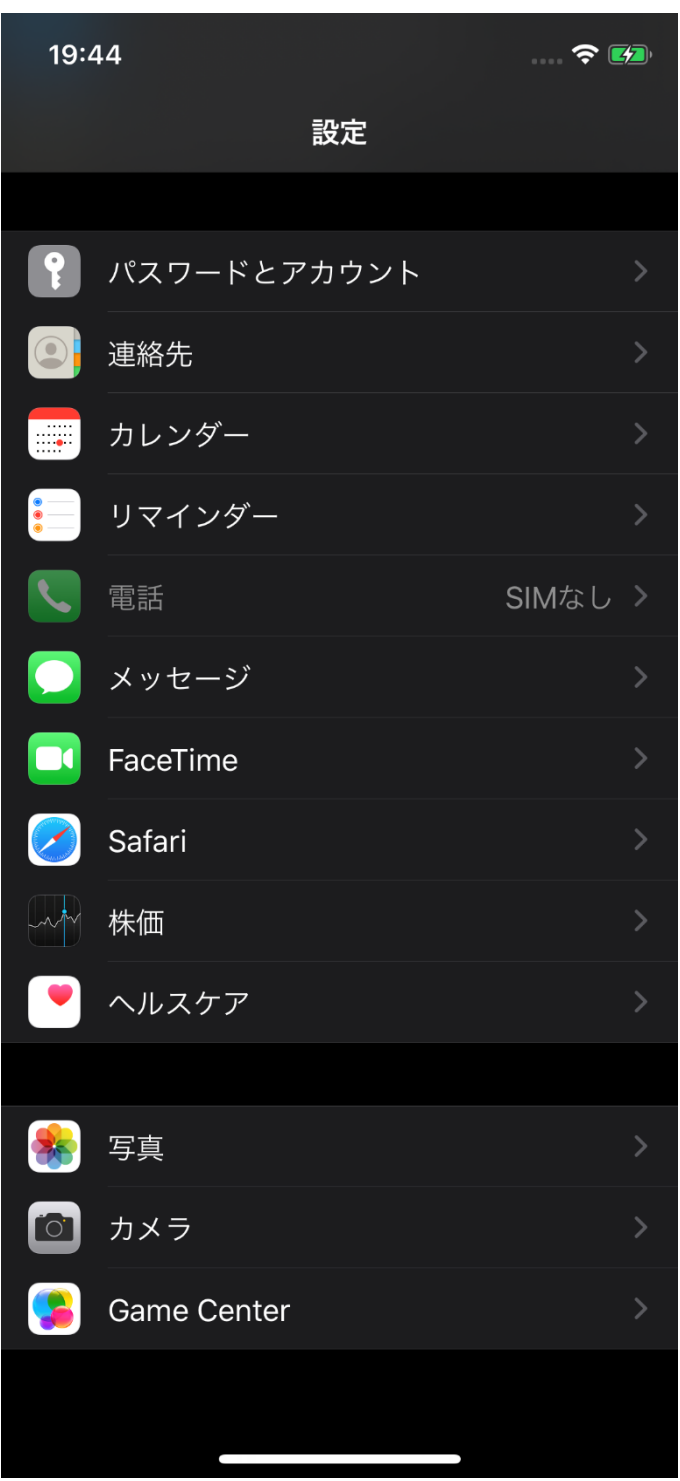

画面下の方にある Safari をタップします。

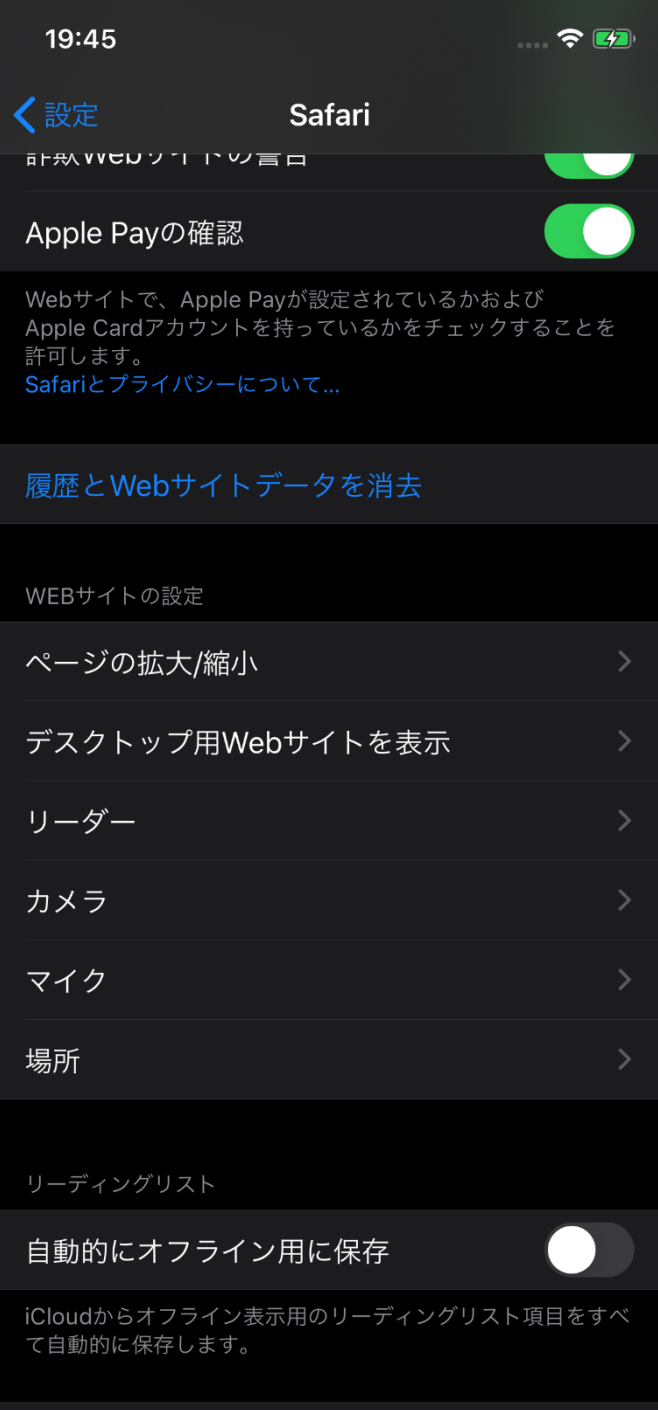

Safari の設定画面が表示されます。カメラをタップします。

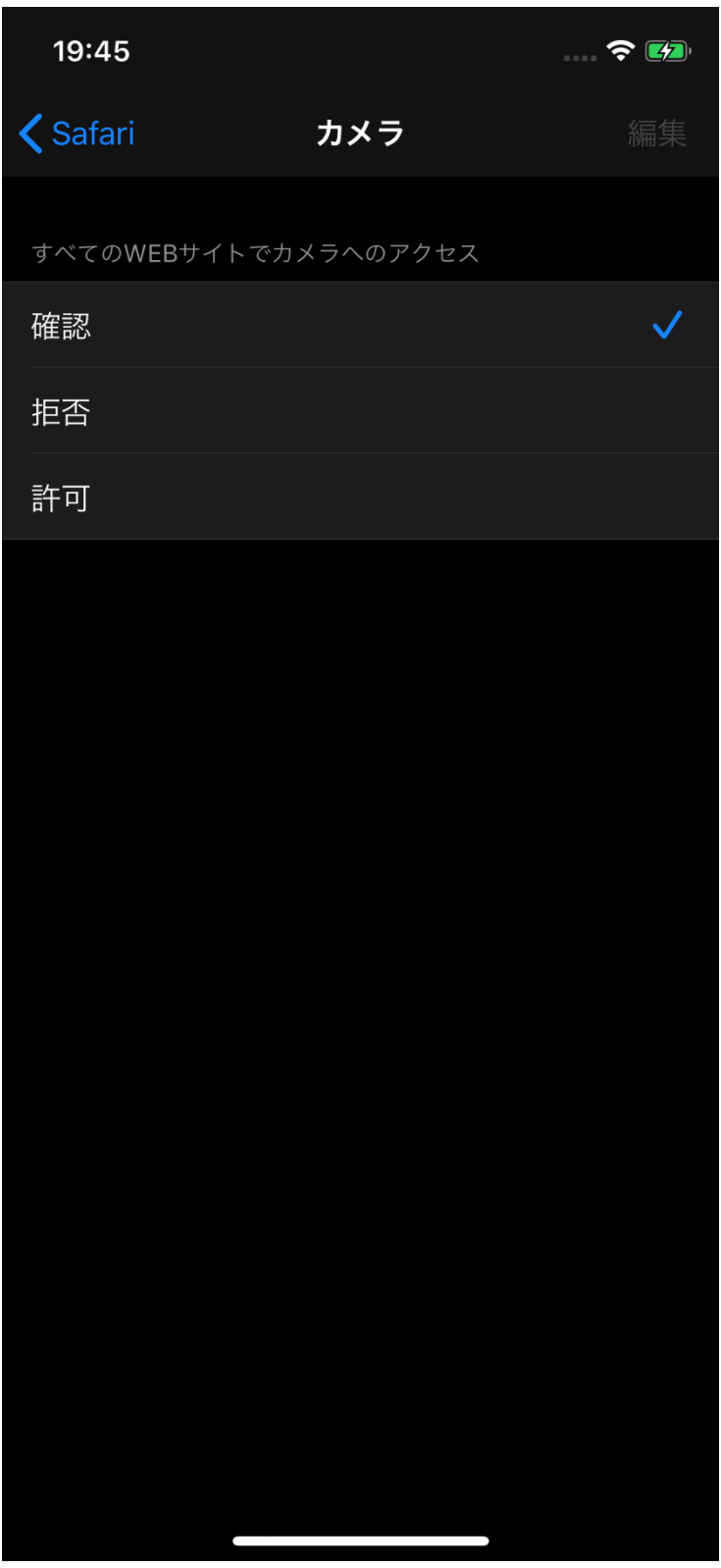

確認もしくは許可に変更します。

確認の場合は SPOT の授業画面に入る度にカメラの許可が聞かれます。

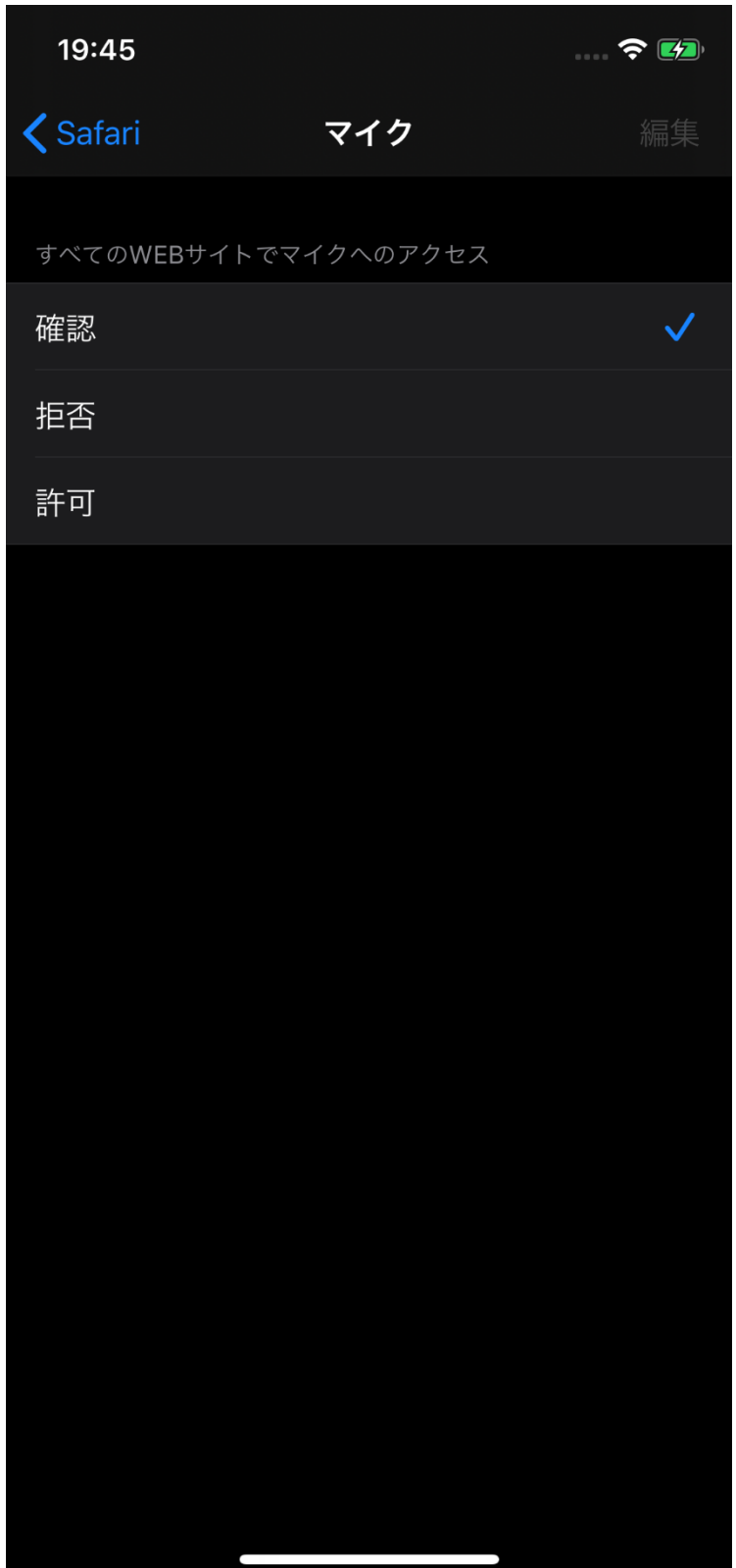

マイクも同様に確認もしくは許可に変更してください。

## 授業画面で動作を確認します。

設定変更後に Safari で SPOT にログイン。授業画面に参加します。

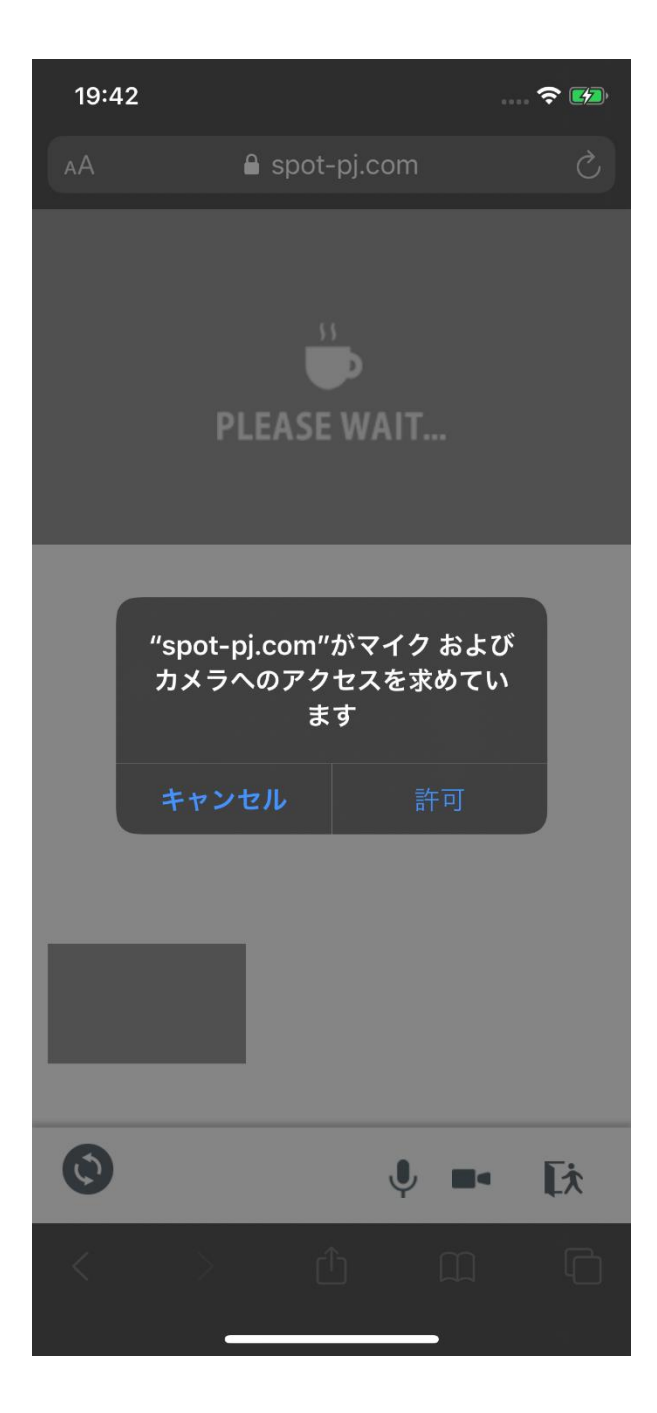

"spot-pj.com"がマイクおよびカメラへのアクセスを求めています。

と表示されたら必ず許可をタップしてください。

※Safari のカメラとマイクの設定で許可を選んでいた場合は「"spot-pj.com"がマイクおよびカメ

ラへのアクセスを求めています」のメッセージが表示されません。